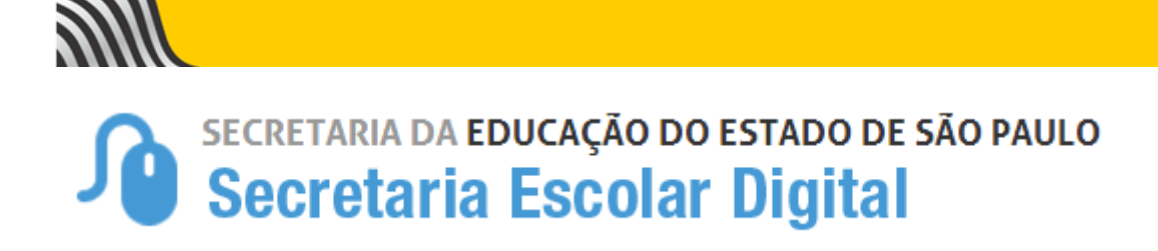

# Tutorial

## Conselho de Escola

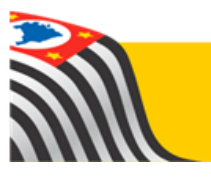

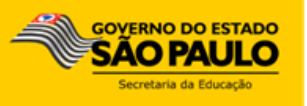

Este tutorial apresenta o passo a passo para a utilização do módulo Conselho de Escola para as escolas.

Os perfis que possuem acesso a esse módulo na escola são:

- $\triangleright$  Diretor
- $\triangleright$  Vice-diretor
- Professor Coordenador

Na Diretoria de Ensino, os perfis que possuem acesso a esse módulo são:

- $\triangleright$  PCNP
- $\triangleright$  Supervisor de Ensino
- > Dirigente de Ensino
- $> NIT$

Na Secretaria da Educação do Estado de São Paulo possuem acesso ao sistema:

- Equipe dos Colegiados
- Gabinete do Secretário
- Coordenadores

Para acessar o Conselho de Escola, acesse a Plataforma Secretaria Escolar Digital (www.educacao.sp.gov.br/sed) com seu login e senha.

## Sumário

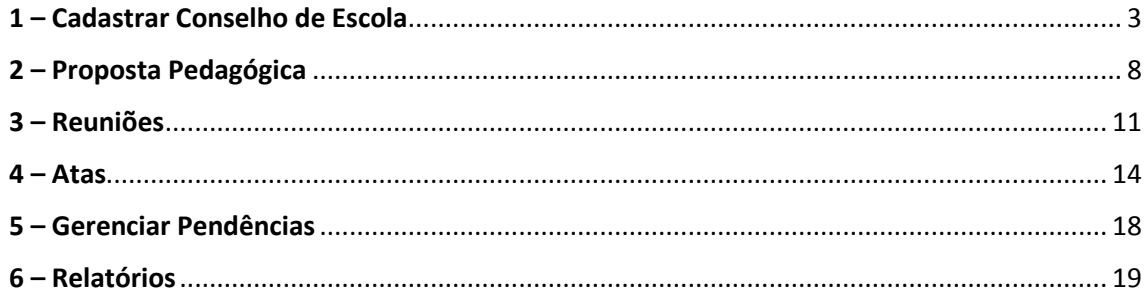

## 1 – Cadastrar Conselho de Escola

**Passo 1 –** Clique no menu **Conselho de Escola** e depois em **Cadastrar Conselho de Escola**.

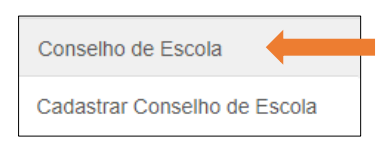

**Passo 2 –** Clique em **Cadastrar Membros do Conselho de Escola**.

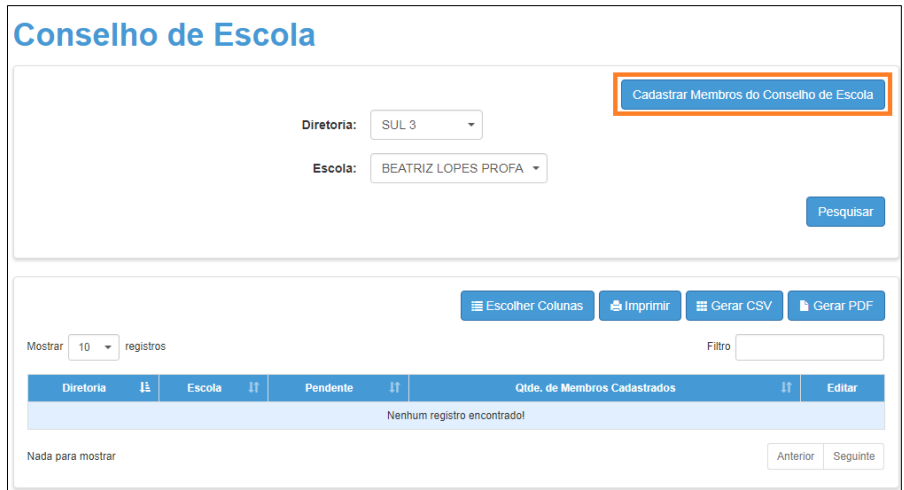

**Passo 3 –** Na tela será exibida a quantidade mínima e a máxima de participantes. Clique em **Cadastrar Novo membro** para adicionar os membros.

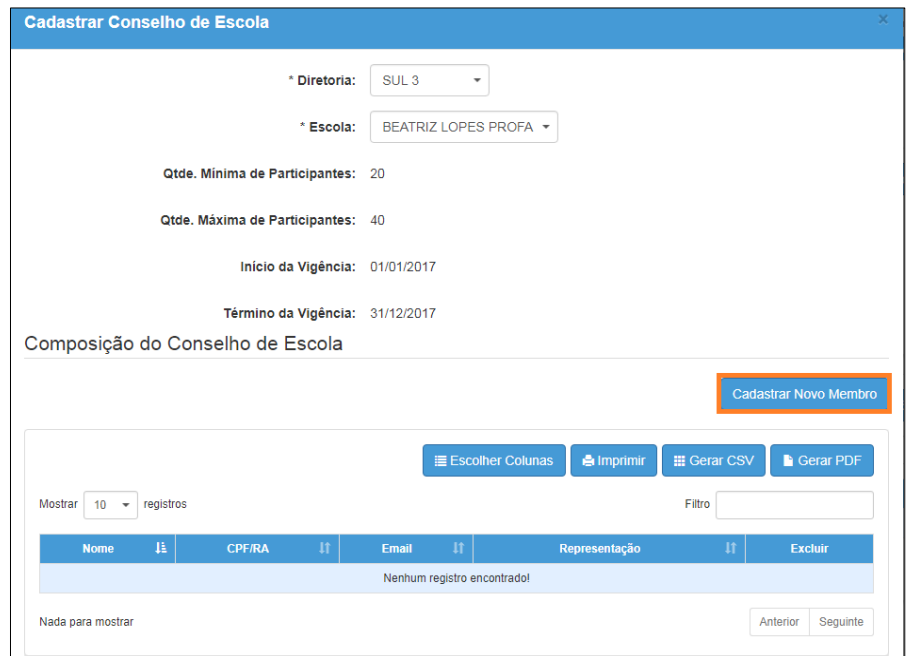

**Passo 4 –** Na Digite o RA do estudante ou o CPF do servidor/responsável do estudante.

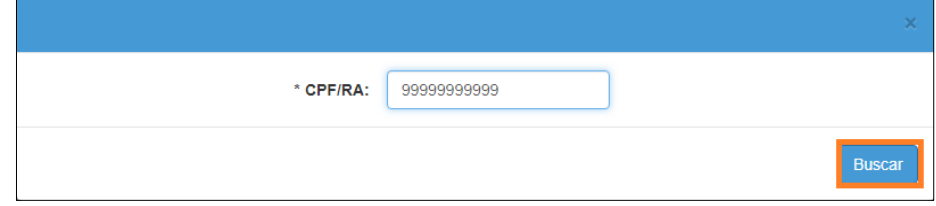

#### Exemplo 1: Diretor de Escola

Após digitar o CPF do diretor da escola, serão exibidas as informações do CPF, nome, e-mails e representação do servidor. Selecione o endereço de e-mail do referido servidor que estará associado para receber mensagens pelo sistema do conselho de escola. Clique em **Registrar**.

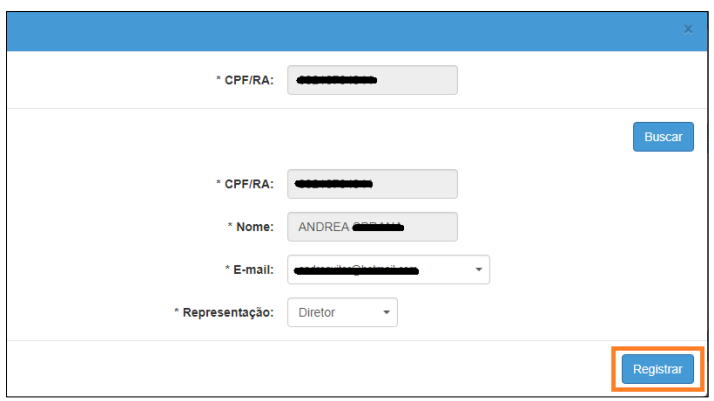

#### Exemplo 2: Professor da Escola

Após digitar o CPF do professor da escola, serão exibidas as informações do CPF, nome, e-mails e representação do servidor. Selecione o endereço de e-mail do referido servidor que estará associado para receber mensagens pelo sistema do conselho de escola. Clique em **Registrar**.

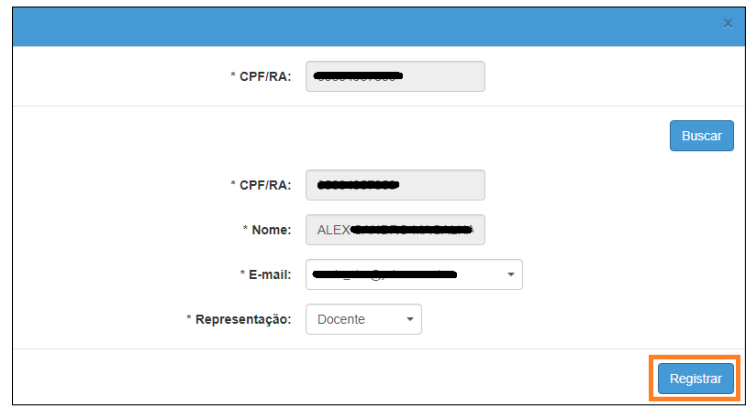

Exemplo 3: Estudante

Após digitar o RA do estudante, serão exibidas as informações do RA, nome, e-mails e representação, no caso, aluno. Clique em **Registrar**.

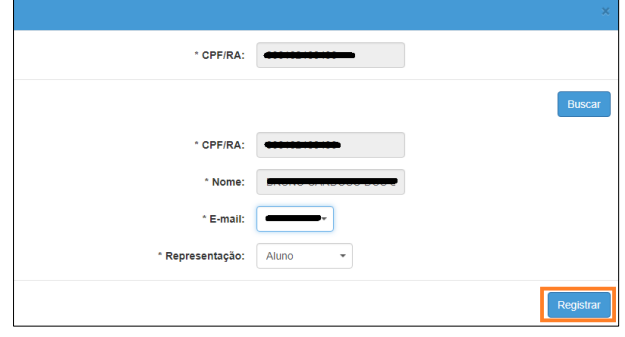

Exemplo 4: Funcionário da Escola

Após digitar o CPF do funcionário da escola, serão exibidas as informações do CPF, nome, e-mails e representação do servidor. Selecione o endereço de e-mail do referido servidor que estará associado para receber mensagens pelo sistema do conselho de escola. Clique em **Registrar**.

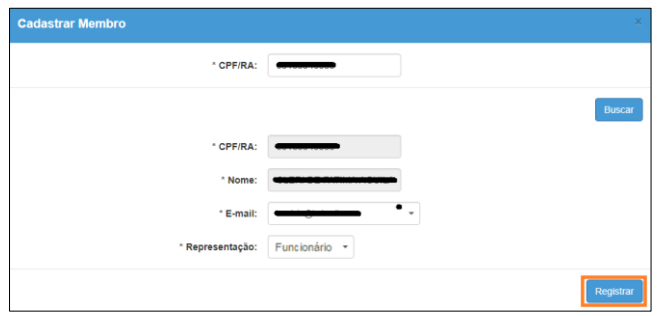

Exemplo 5: Pai/Responsável/Membro da comunidade

Após digitar o CPF do pai, responsável ou membro da comunidade, caso já tenha cadastro no sistema serão exibidas as informações do CPF, nome, e-mails e representação do servidor. Selecione o endereço de e-mail do referido servidor que estará associado para receber mensagens pelo sistema do conselho de escola. Caso este CPF ainda não tenha cadastro preencha os campos nome e e-mail. Clique em **Registrar**.

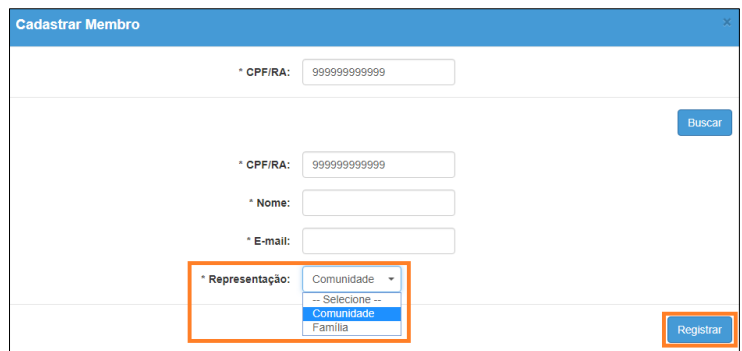

Após registrar o membro cadastrado, clique em **Cadastrar Novo Membro** para adicionar os demais membros.

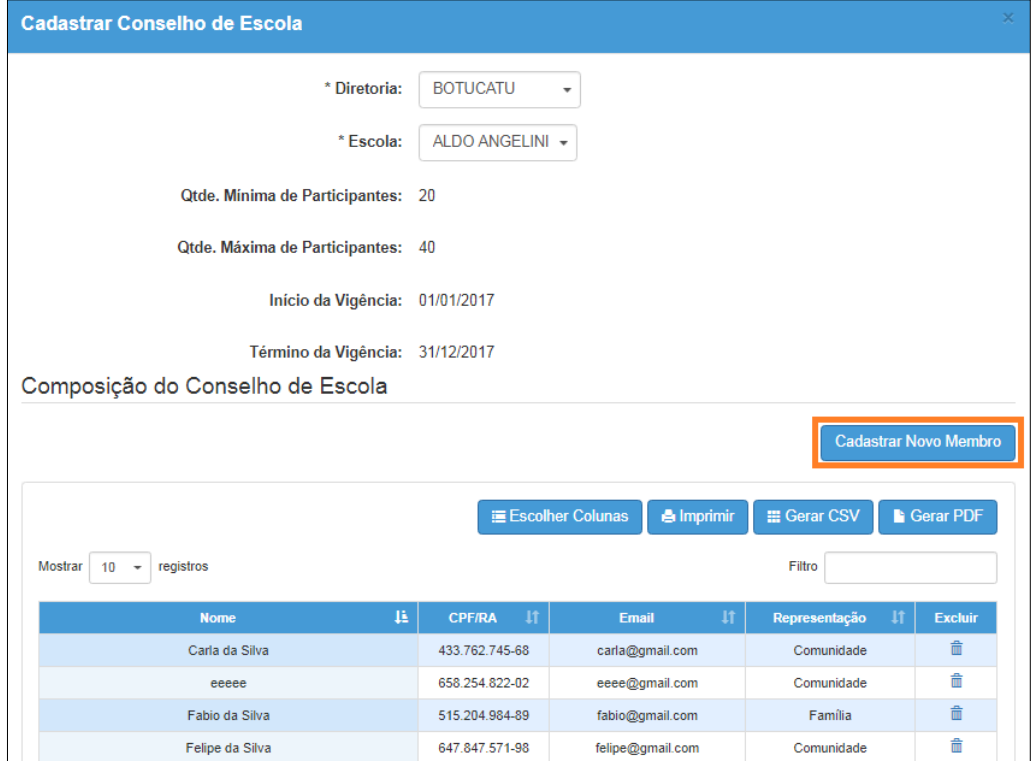

Quando todos os membros forem registrados, é necessário clicar em **salvar** no final da tela para que o Conselho seja criado no sistema.

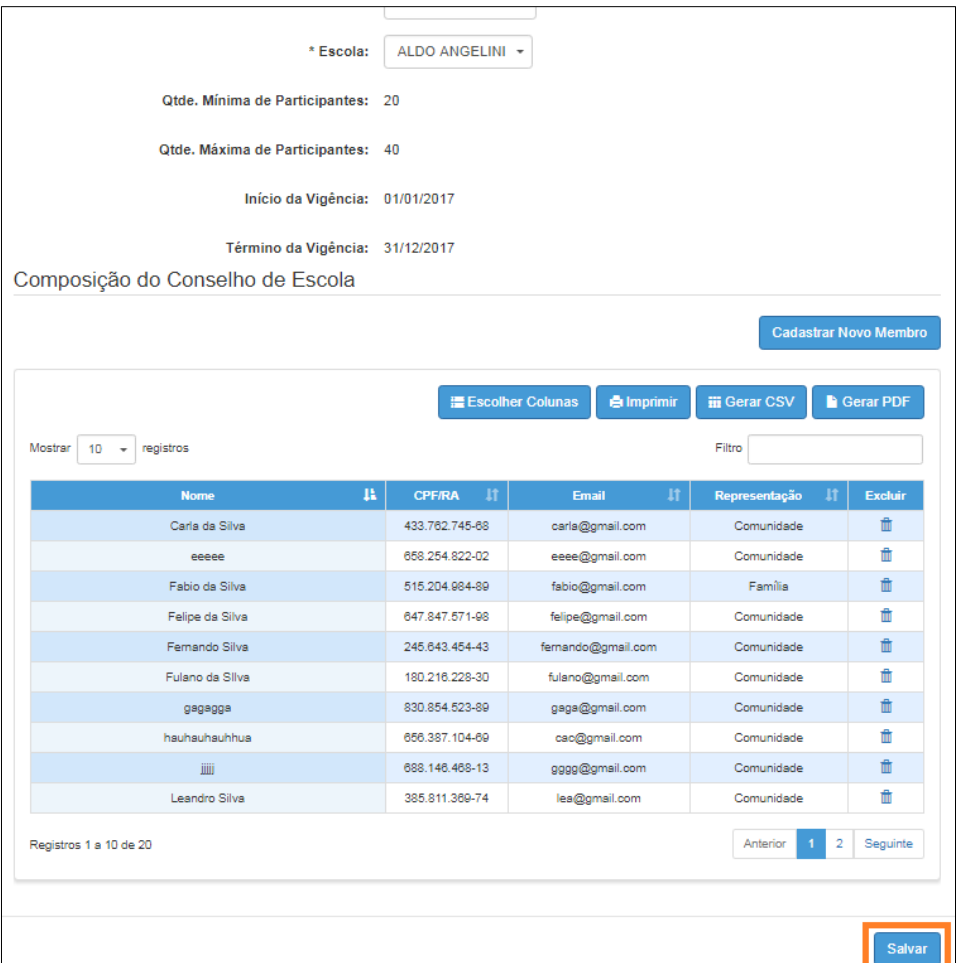

#### **Conselho de Escola**

Conselho de Escola salvo com sucesso.

Fechar

#### **Importante:**

- Um servidor de uma determinada escola será reconhecido pelo sistema com a representação de "Comunidade" ou "Família" em uma escola distinta de onde ele atua.
- Um estudante de uma determinada escola será reconhecido pelo sistema com a representação de "Comunidade" ou "Família" em uma escola distinta de onde ele atua.
- Um conselho de escola deverá possuir a quantidade de participantes dentro dos limites mínimo e máximo previstos na vigência ativa.
- É obrigatório o cadastro do diretor como membro do conselho de escola para que possa ser utilizado nas demais etapas do processo.

Para alterar um conselho de escola existente (acrescentar novos membros, excluir membros, etc.), clique no **lápis** da lista de resultados. Esse mesmo ícone permite visualizar a composição de um determinado conselho (integrantes com suas respectivas informações e representações).

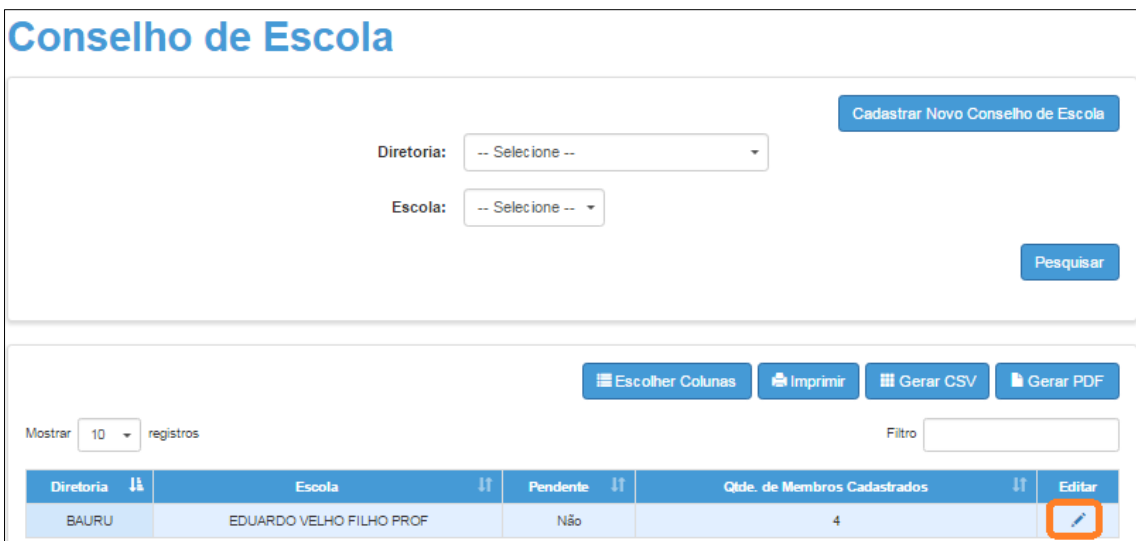

## 2 – Proposta Pedagógica

Nessa tela deverá ser cadastrada a proposta pedagógica da escola.

**Passo 1 –** Clique em **Conselho de Escola** e depois em **Proposta Pedagógica da Escola**.

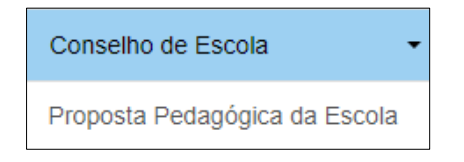

**Passo 2 –** Clique em **Cadastrar Proposta Pedagógica da Escola**.

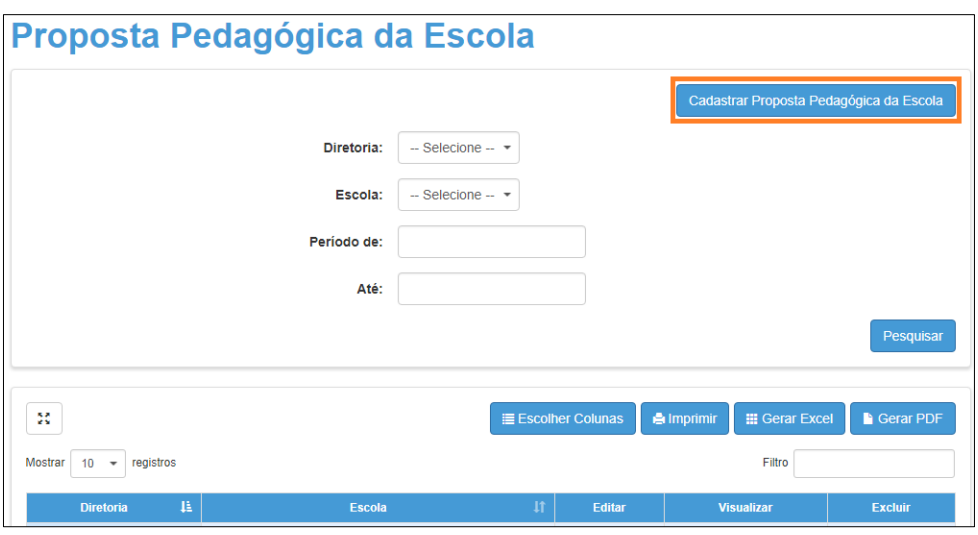

**Passo 3 –** Para incluir um anexo (proposta pedagógica) no formato PDF selecione o botão Escolher arquivo. Após ser realizada essa ação, o nome do arquivo escolhido surgirá dentro do campo "Anexo". Insira a data de aprovação da proposta pedagógica.

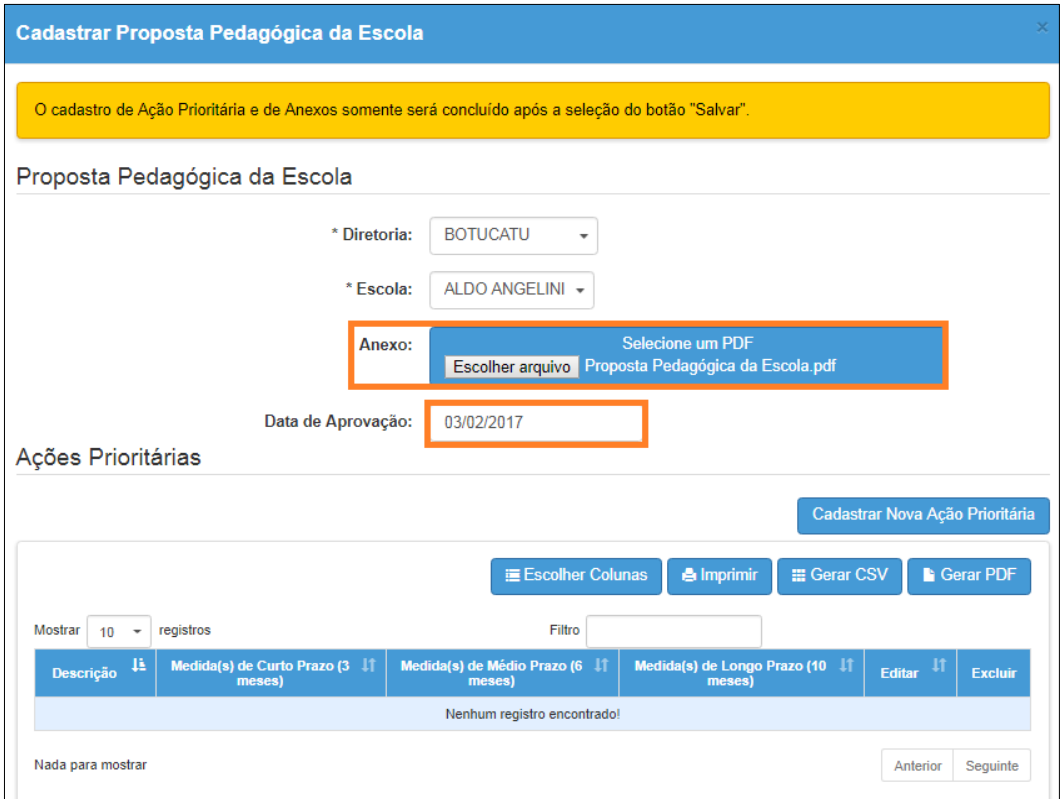

**Passo 4 –** Para cadastrar as ações prioritárias da proposta pedagógica clique em **Cadastrar Nova Ação Prioritária**.

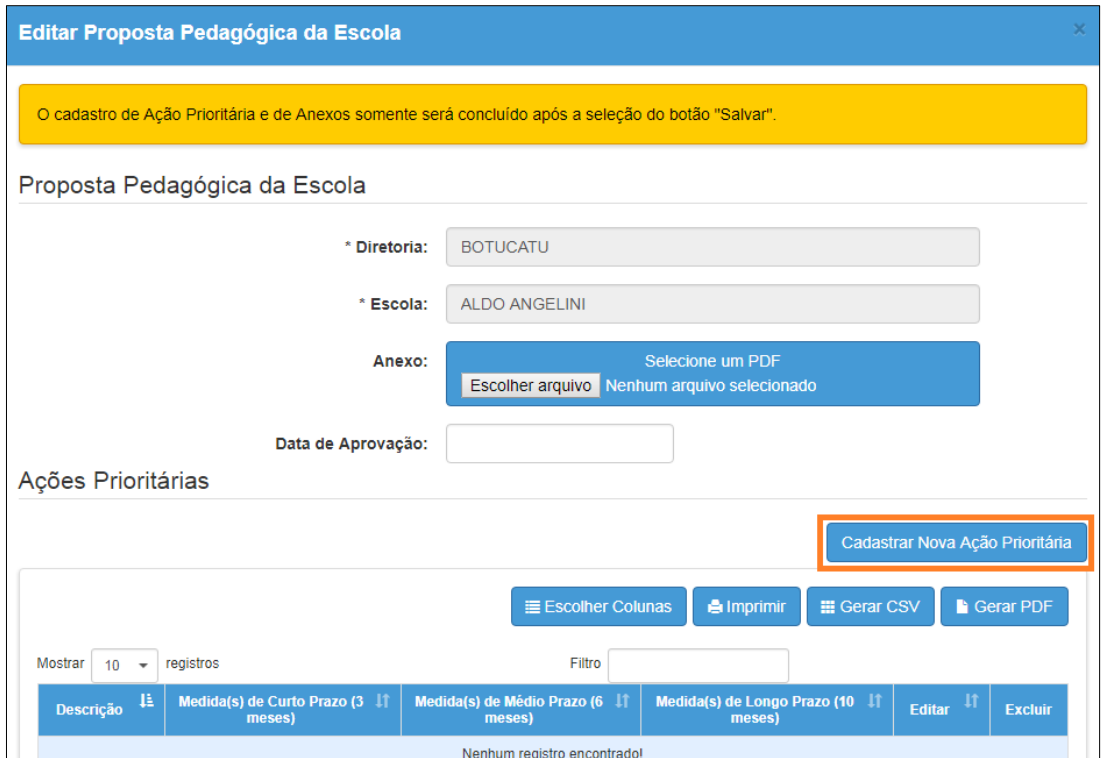

**Passo 5** - Preencha o campo da descrição e os campos com as ações de curto, médio e longo prazo e clique em **Registrar**.

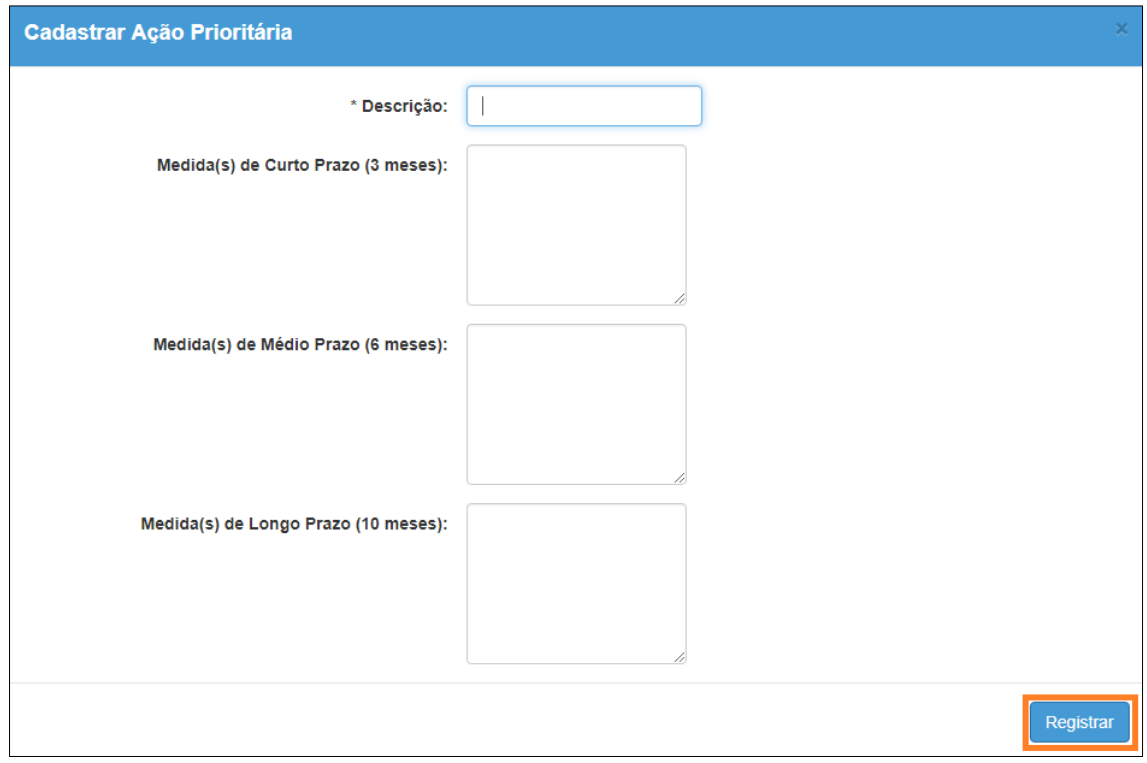

**Passo 6** – Clique em **Salvar** para gravar as alterações.

## 3 – Reuniões

Nessa tela deverão ser cadastradas as reuniões de conselho realizadas pelas escolas.

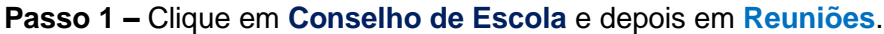

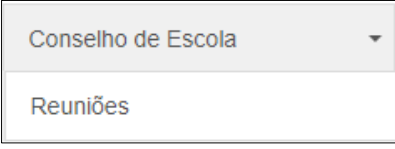

#### **Passo 2 –** Clique em **Cadastrar Nova Reunião**.

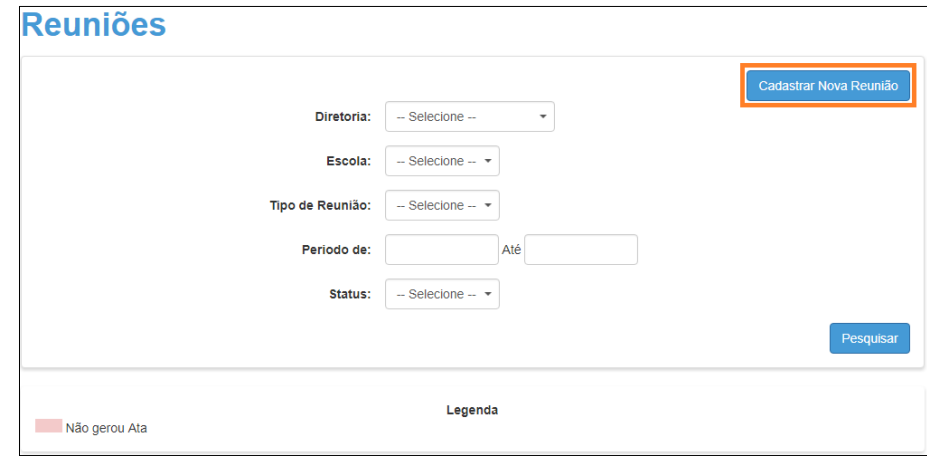

**Passo 3 –** Cadastre as seguintes informações:

- Data (apenas permitido agendar reuniões a partir do dia seguinte a data de hoje)
- Hora de inicio
- Hora de término
- Local de realização da reunião
- Tipo de reunião (Ordinária ou Extraordinária)
- Assunto (Descrição geral da reunião)

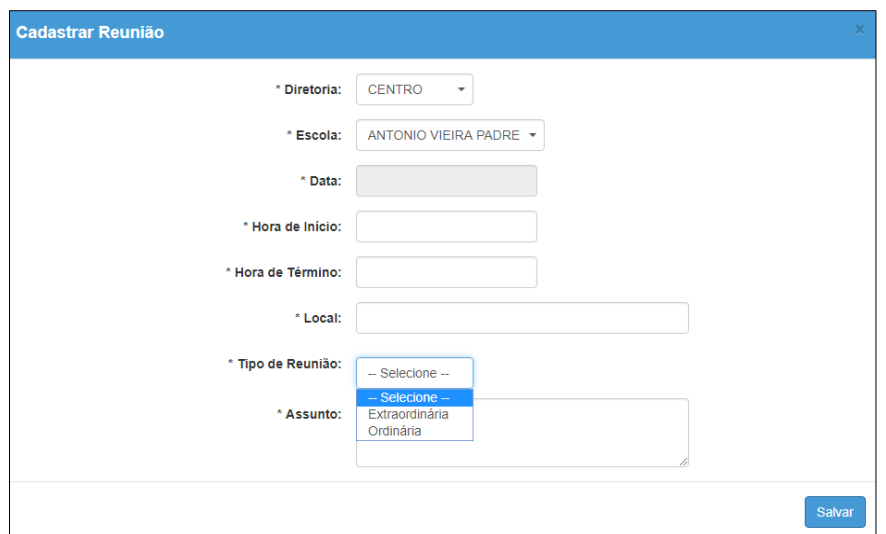

Caso selecione a opção Ordinária, será necessário selecionar as pautas. São permitidos até 5 itens de Pautas.

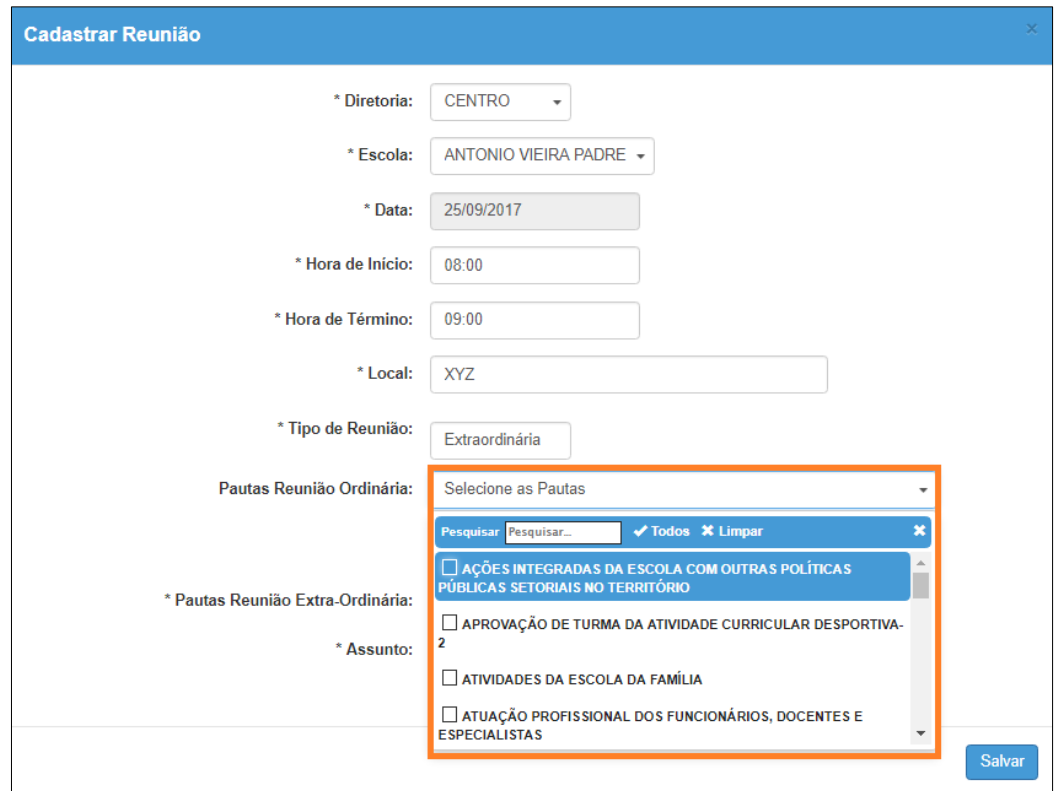

No caso da reunião extraordinária, digite o nome da pauta e clique sobre o sinal de + para adicioná-la.

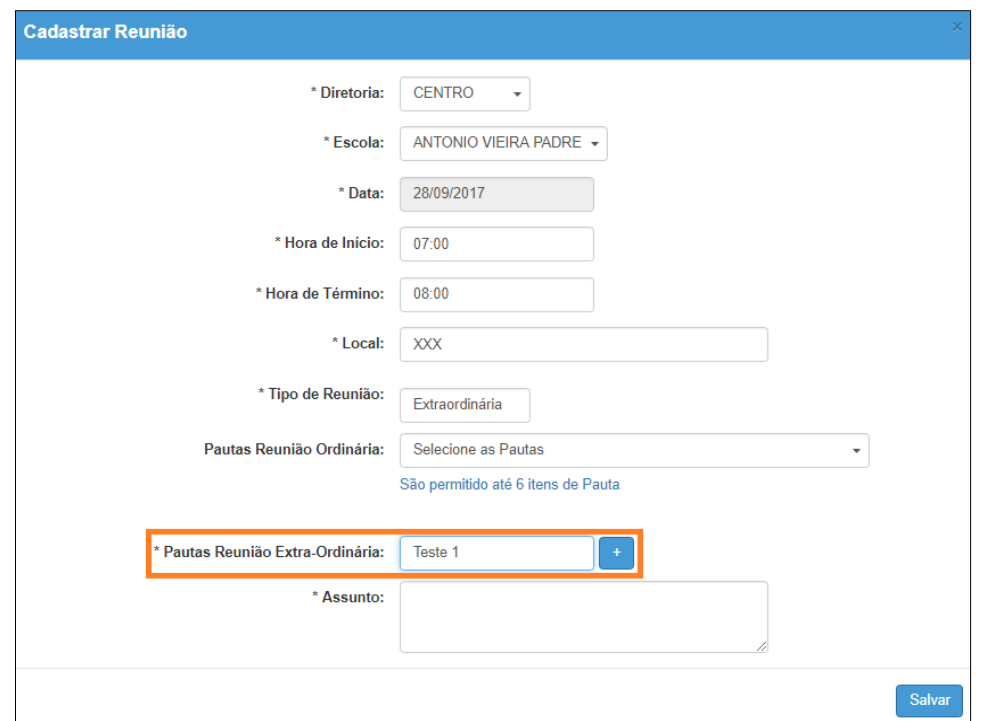

O nome da pauta será adicionado em cor verde.

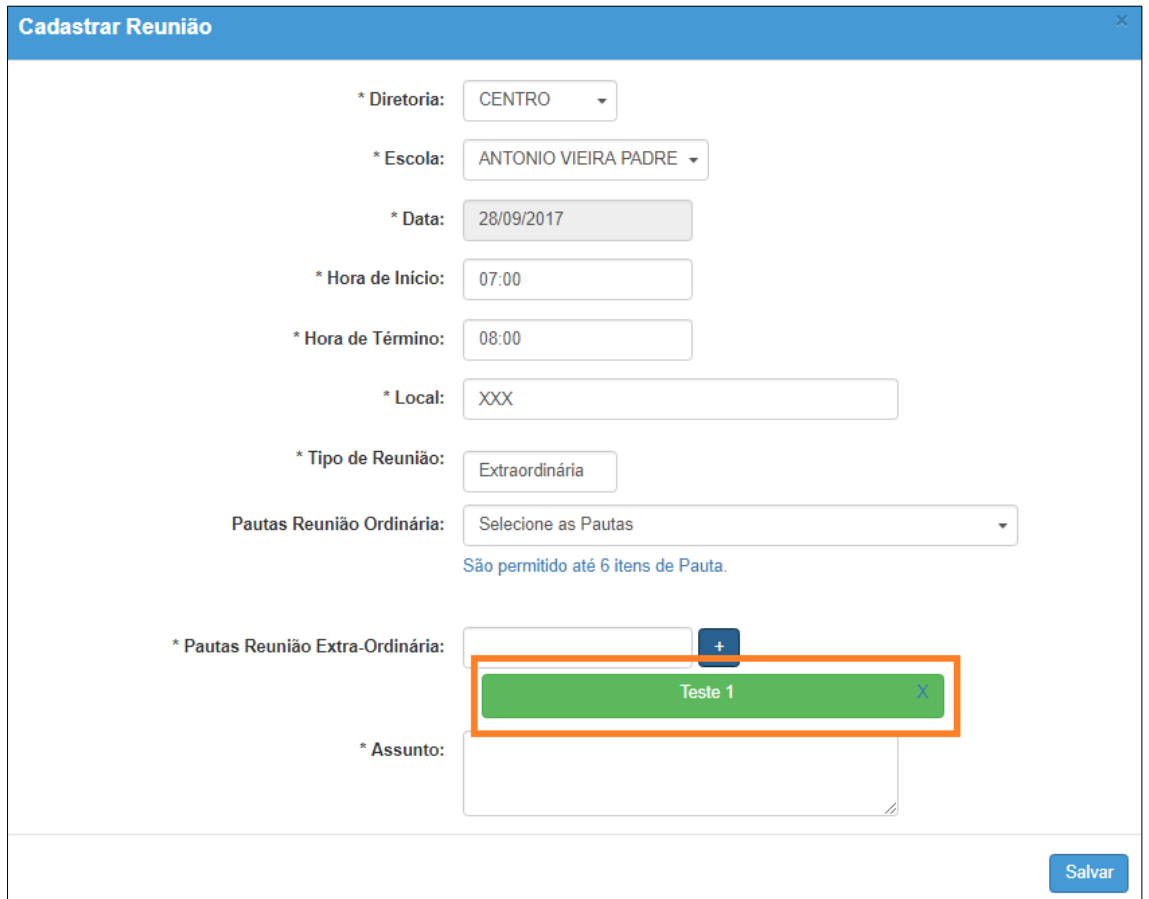

**Passo 4 –** Clique em **Salvar** para gravar as informações.

Ao pesquisar a lista de reuniões cadastradas, é possível:

- Editar as informações (Ícone "Editar");

- Convocar membros para reunião (ícone "Convocar membros" – é disparado e-mail para cada um dos membros do conselho);

- Visualizar as informações da reunião (ícone "Visualizar");

- Cancelar reunião (ícone "Cancelar" – é necessário inserir uma justificativa para o cancelamento e é disparado um e-mail aos membros informando o cancelamento);

- Excluir a reunião cadastrada.

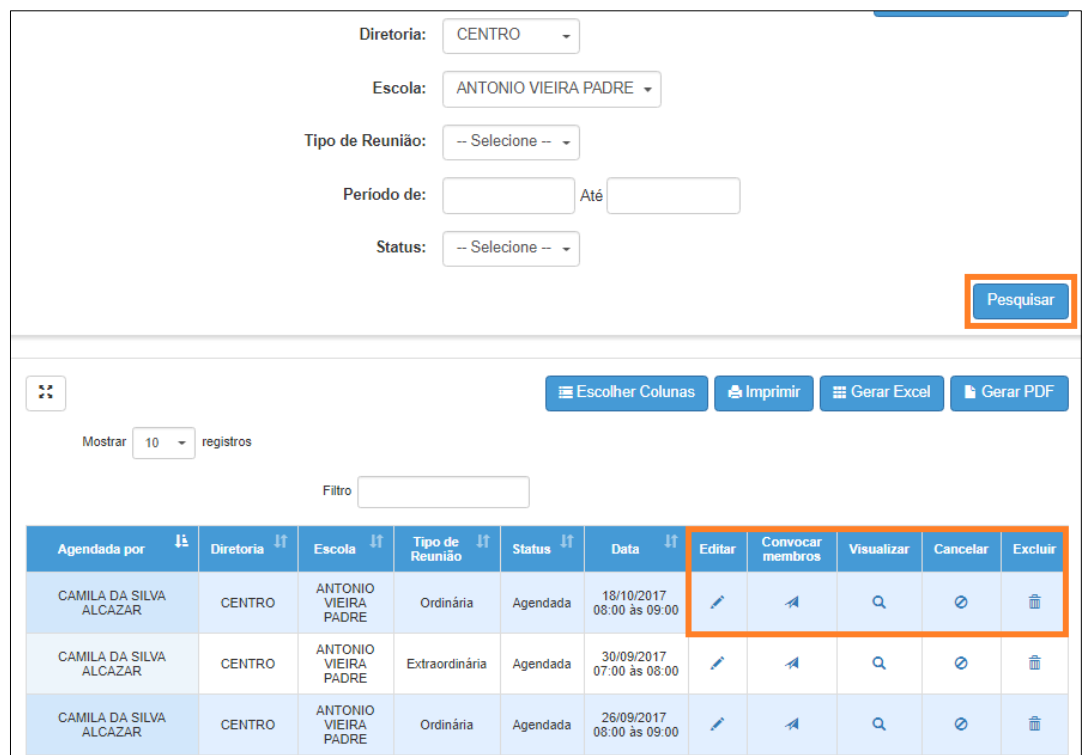

O status da reunião poderá ser "Agendada" (ainda não ocorreu) e "Realizada" (já foi realizada). A alteração ocorrerá de forma automática.

## $4 - Atas$

Nessa tela será possível cadastrar as atas das reuniões.

**Passo 1 –** Clique em **Conselho de Escola** e depois em **Atas**.

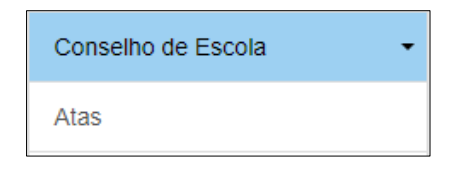

#### **Passo 2 –** Clique em **Cadastrar Nova Ata**.

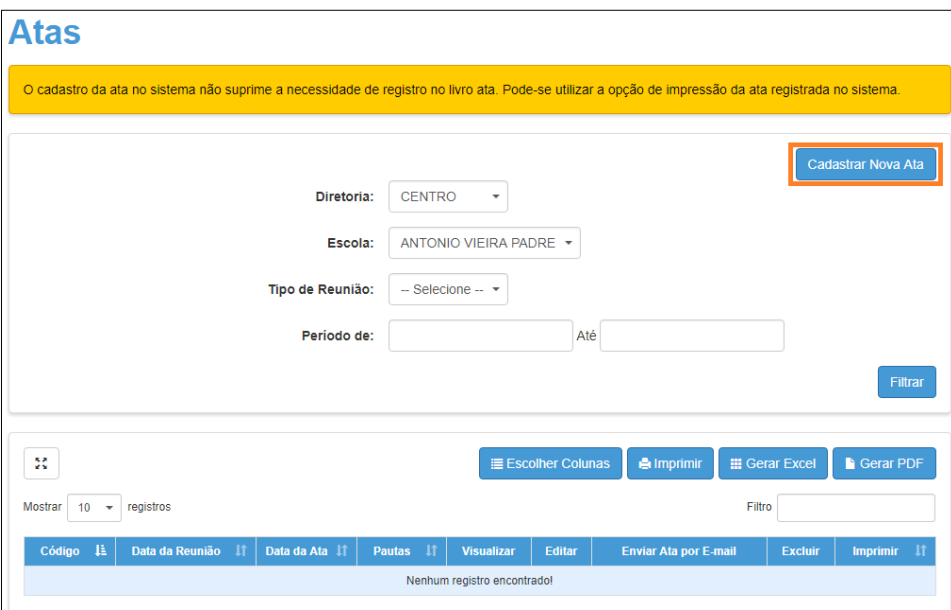

**Passo 3 –** Selecione o tipo de reunião a ser pesquisada: Ordinária ou Extraordinária. Clique em **Filtrar**.

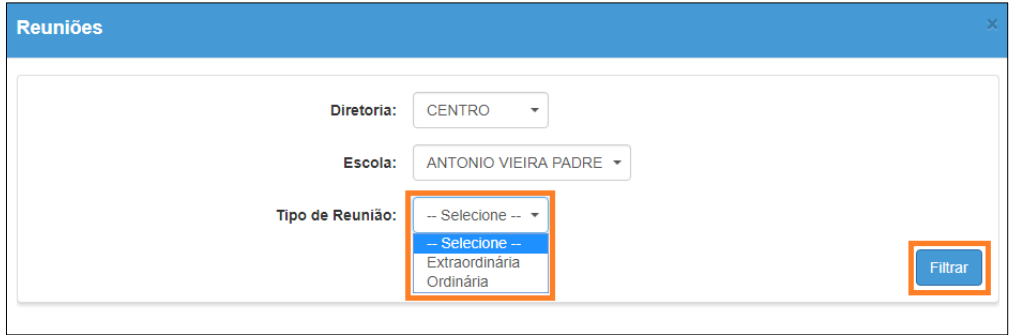

**Passo 4 –** Clique sobre o sinal de **+** na coluna Gerar Ata.

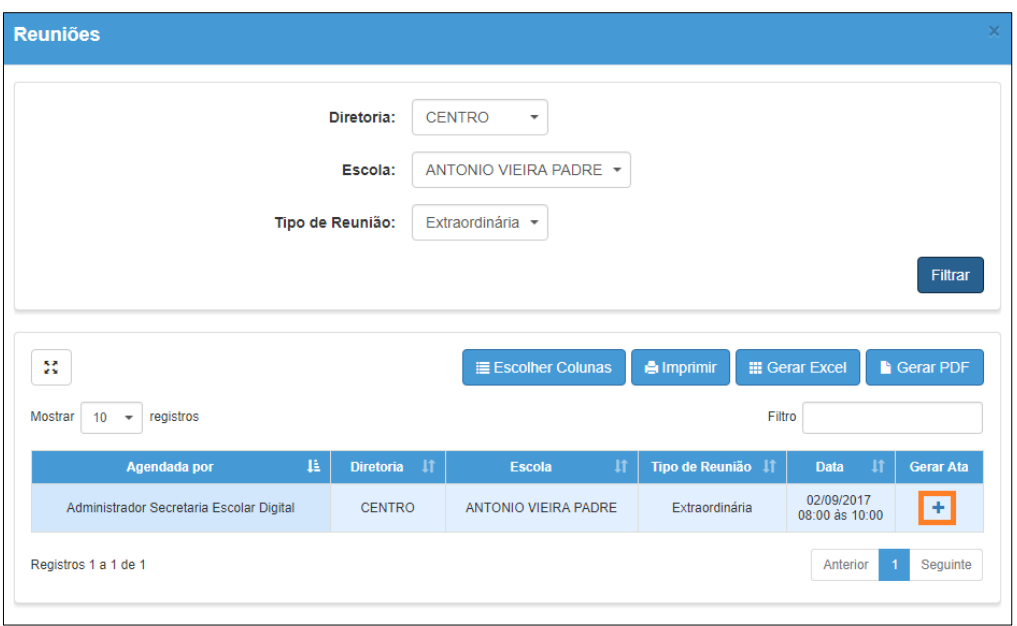

**Passo 5 –** Insira um texto referente a ata da reunião.

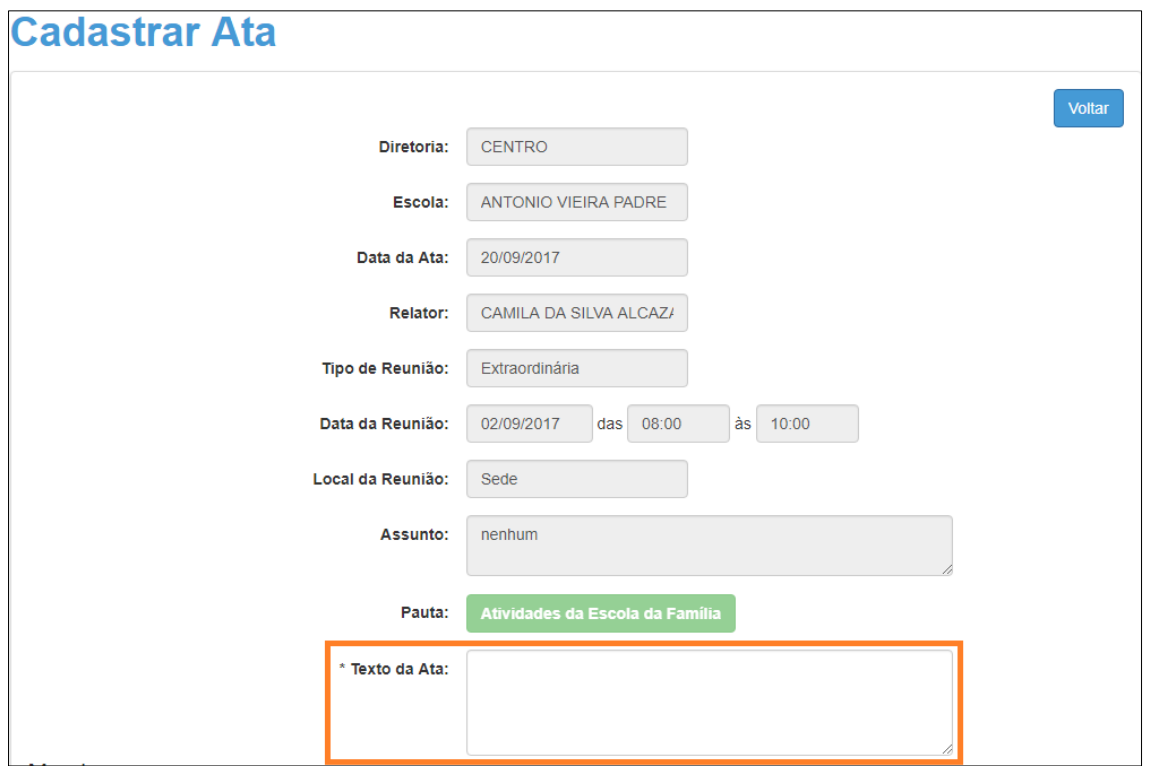

**Passo 6 –** Selecione os membros ausentes e digite uma justificativa.

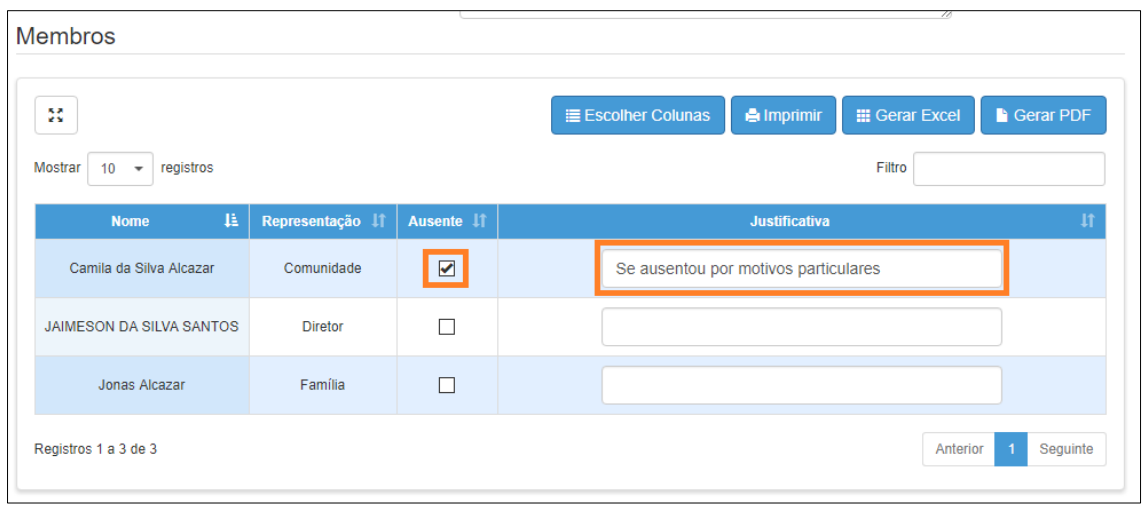

### **Passo 7 –** Clique em **Cadastrar Nova Pendência** para registrar as pendências.

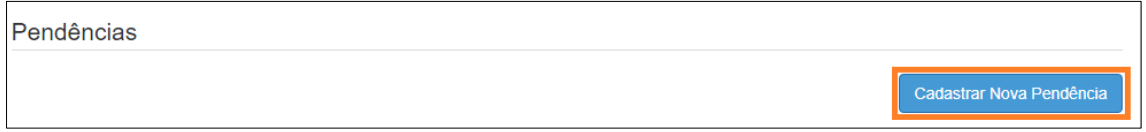

**Passo 8 –** Preencha todos os campos, selecione o responsável, o status e clique em **Salvar**.

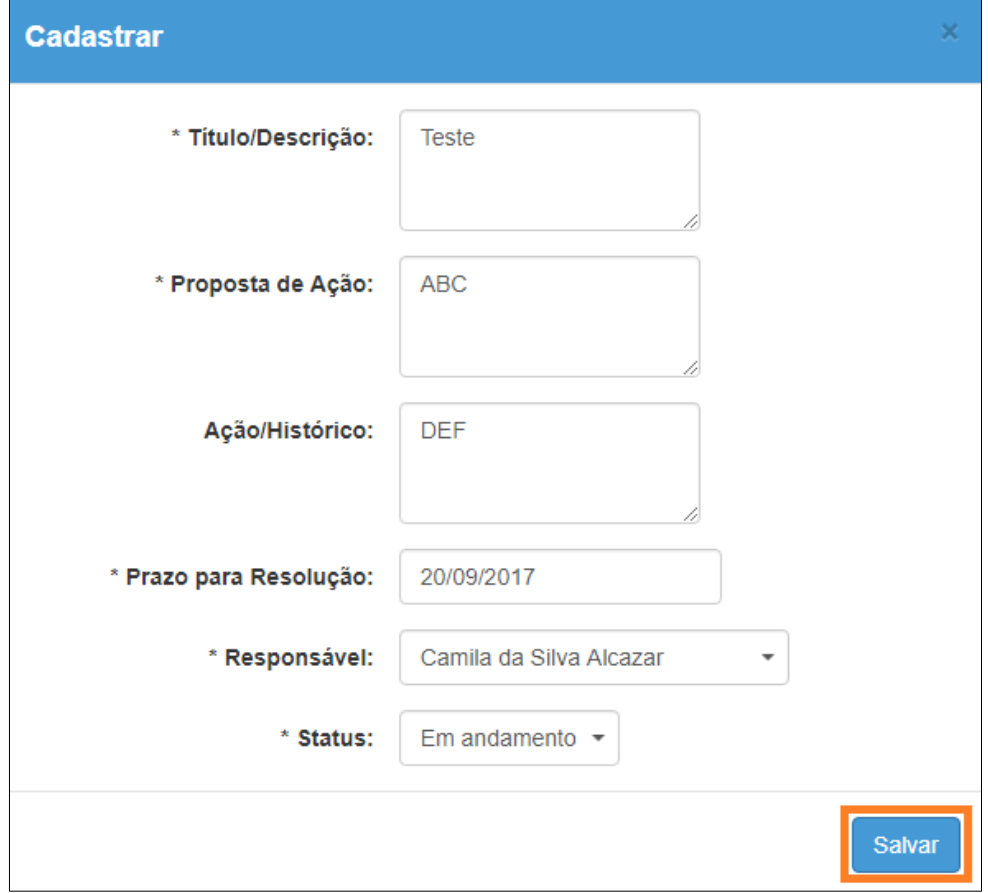

Passo 8 - Digitalize a ata da reunião assinada e faça o upload clicando na opção **Selecione um PDF**.

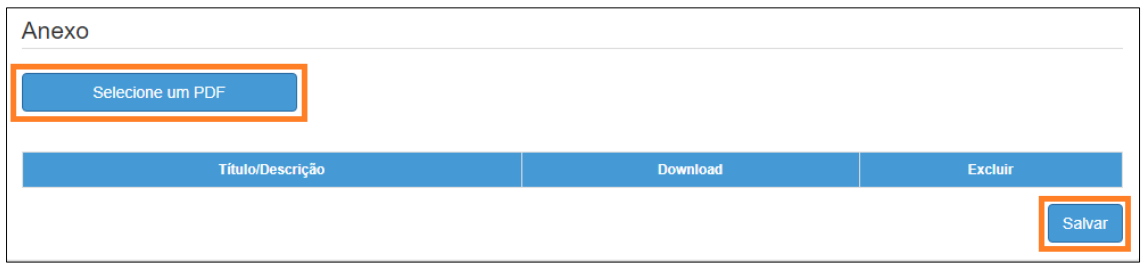

**Passo 9 –** Clique em **Salvar** para gravar as informações.

Após a gravação da ata da reunião, o usuário poderá alterá-la em até "3" dias corridos.

Com a ata gravada, é possível:

- Visualizar a ata: ícone "Visualizar"

- Editar a ata: ícone "Editar" (desde que esteja dento do prazo de 2 dias permitidos para alteração)

- Enviar ata por e-mail aos membros do conselho: ícone "Enviar ata por e-mail" (somente estará disponível após o termino do prazo permitido para editar a ata)

- Eliminar a ata: ícone "Excluir"
- Imprimir a ata: ícone "Imprimir"

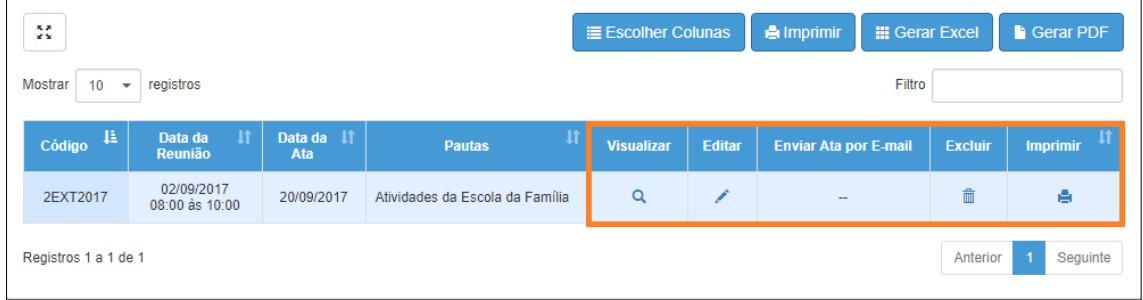

## 5 – Gerenciar Pendências

Nesta tela será possível realizar a gestão das pendências registradas nas atas de reunião.

**Passo 1 –** Clique em **Conselho de Escola**, e depois em **Gerenciar Pendências**.

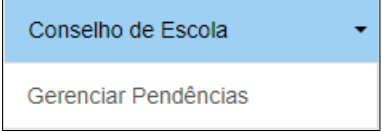

**Passo 2 –** Selecione os filtros desejados e clique em **Filtrar**.

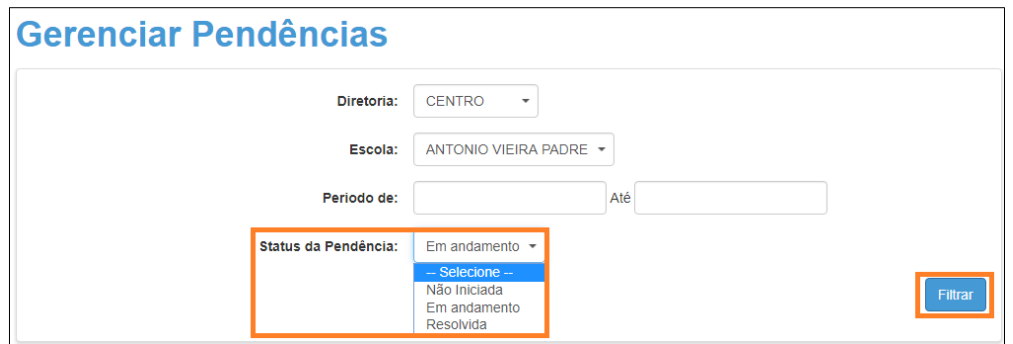

**Passo 3 –** Clique em **Editar** para alterar o status da Pendência ou marque a opção **Dar Baixa** para marcar a Pendência como resolvida.

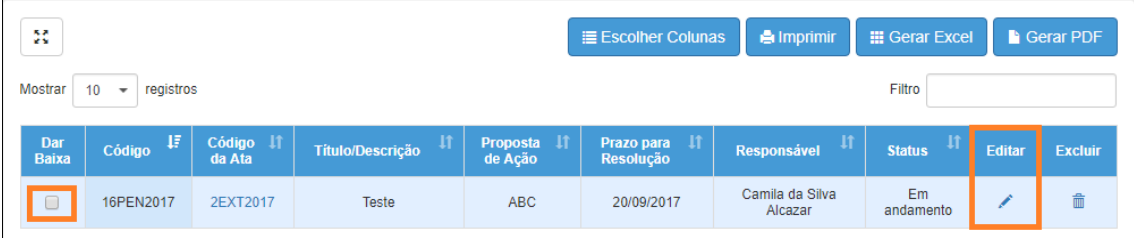

## 6 – Relatórios

Para visualizar os relatórios, clique em **Conselho de Escola – Relatórios**. Os relatórios disponíveis são:

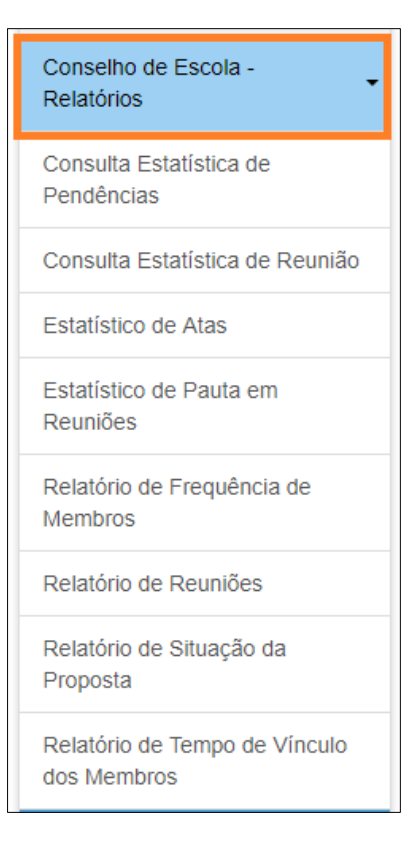